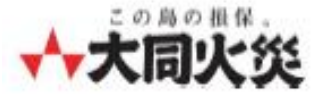

## **マイページ (個人のお客さま専用ページ) 新規アカウント作成方法**

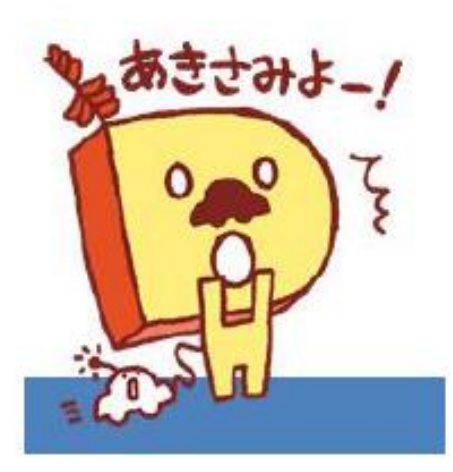

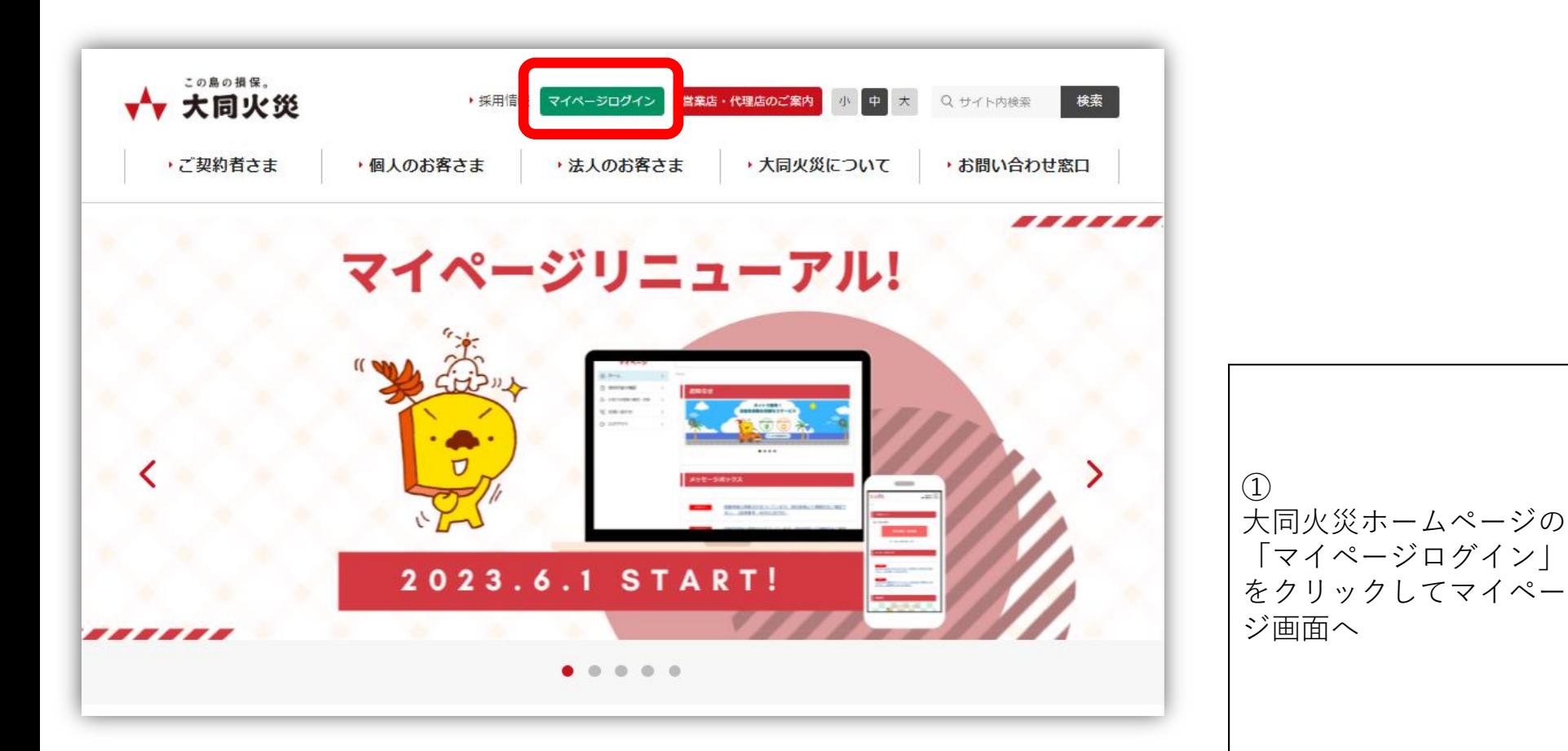

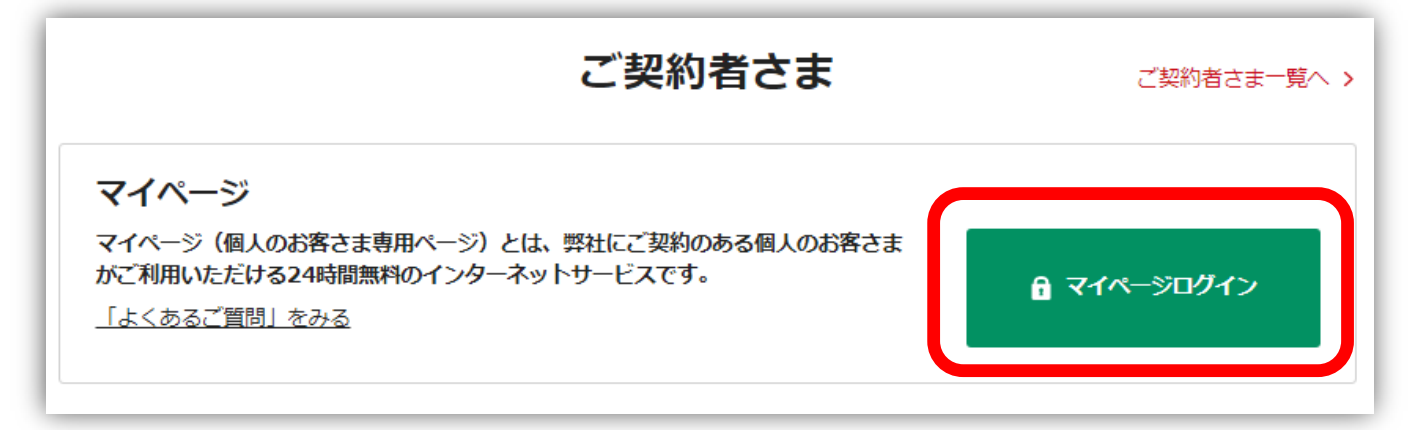

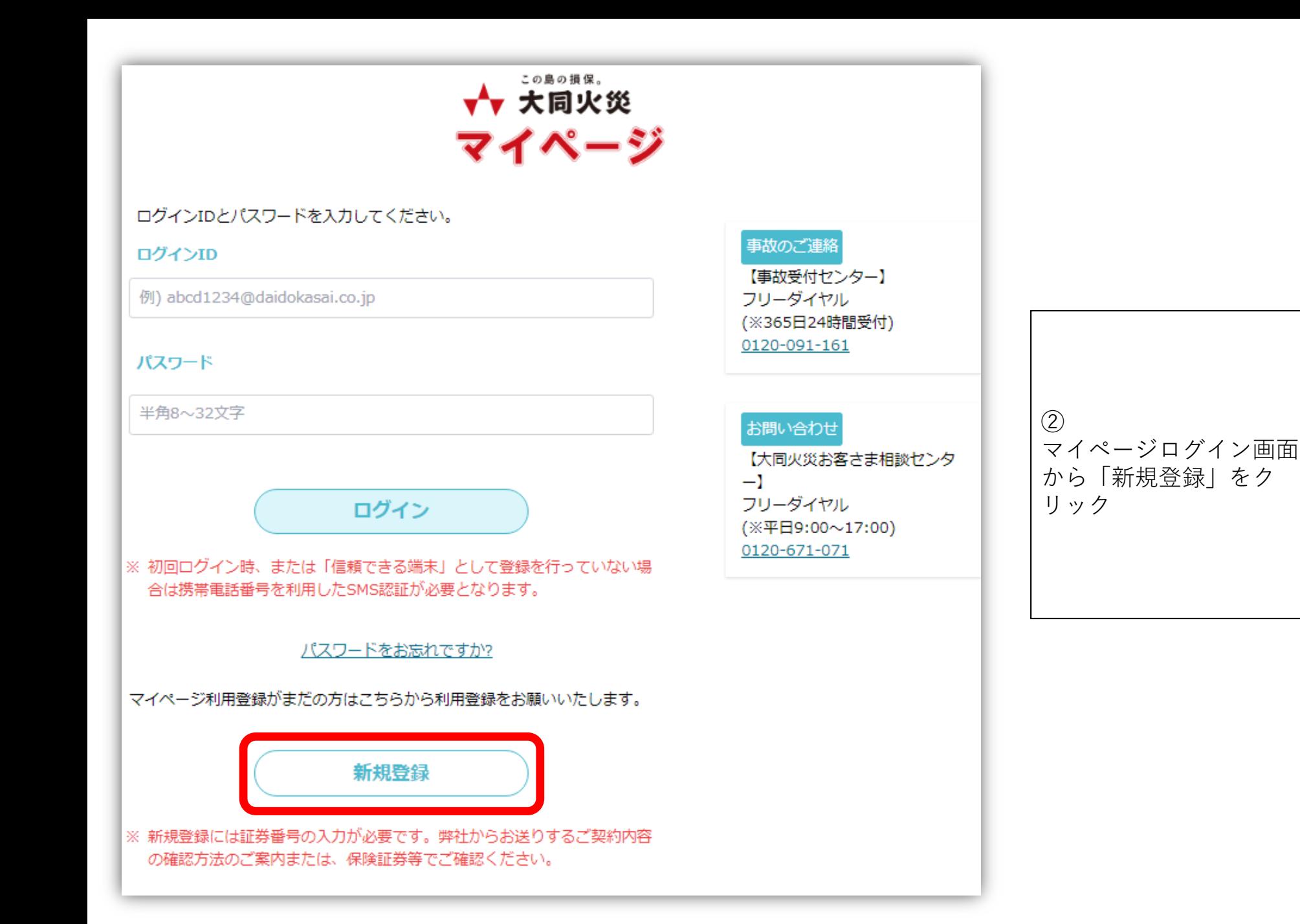

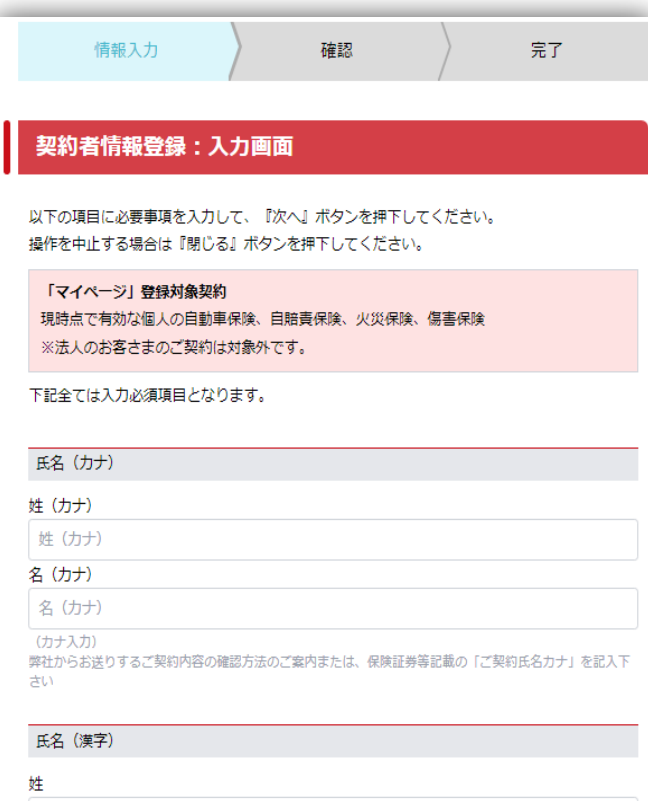

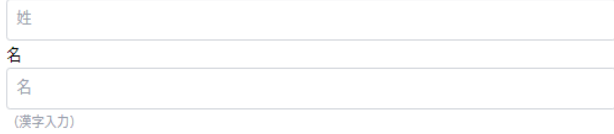

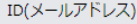

ID(メールアドレス)

例: abcde@xxx.co.jp (半角)

※確認のため再度入力してください。

ID (メールアドレス) ※再入力

### ID(メールアドレス)

ID(メールアドレス)

例: abcde@xxx.co.jp (半角)

※確認のため再度入力してください。

ID (メールアドレス) ※再入力

### パスワード

パスワード

(半角8~32文字)

#### ※確認のため再度入力してください。

パスワード

使用可能文字種類:英字、数字、記号 ※半角8文字以上で、英大文字、英小文字、数字、記号のうち3種類を組み合わせてください。 例: ABcd1234

不正ログイン防止の観点から、以下の点にご注意いただきますようお願いいたします。

(1)他のサービスでご利用になっているパスワードを利用しない (2)過去に使用したパスワードを極力使用しない

(3)第三者が容易に推測できるパスワードを使用しない。

#### 証券番号

証券番号

半角英数字またはハイフンで入力してください。

保有契約の証券番号を1つ登録してください。アカウント作成後、複数契約を追加登録することができます。

#### メールによる防災情報、保険商品案内に関するご連絡

### □ 配信を希望する

IDに登録したメールアドレス宛に弊社から防災情報、保険商品案内に関する情報についてお届けします。ご希 望の方はチェックしてください(任意)

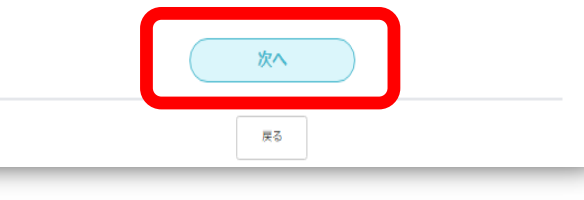

### $\circled{3}$ ユーザー情報とご自身の 契約の証券番号を入力し て「次へ」をクリック

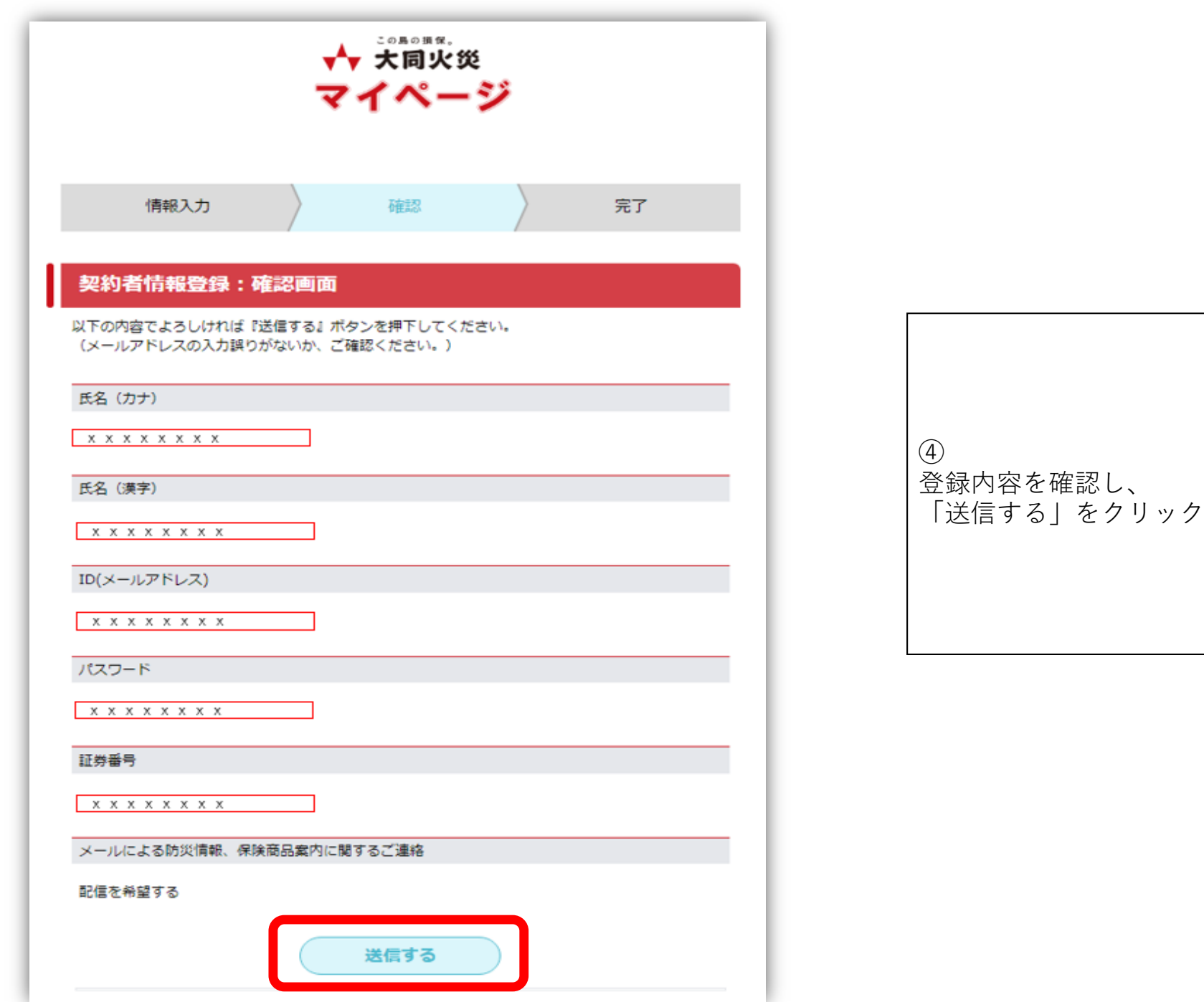

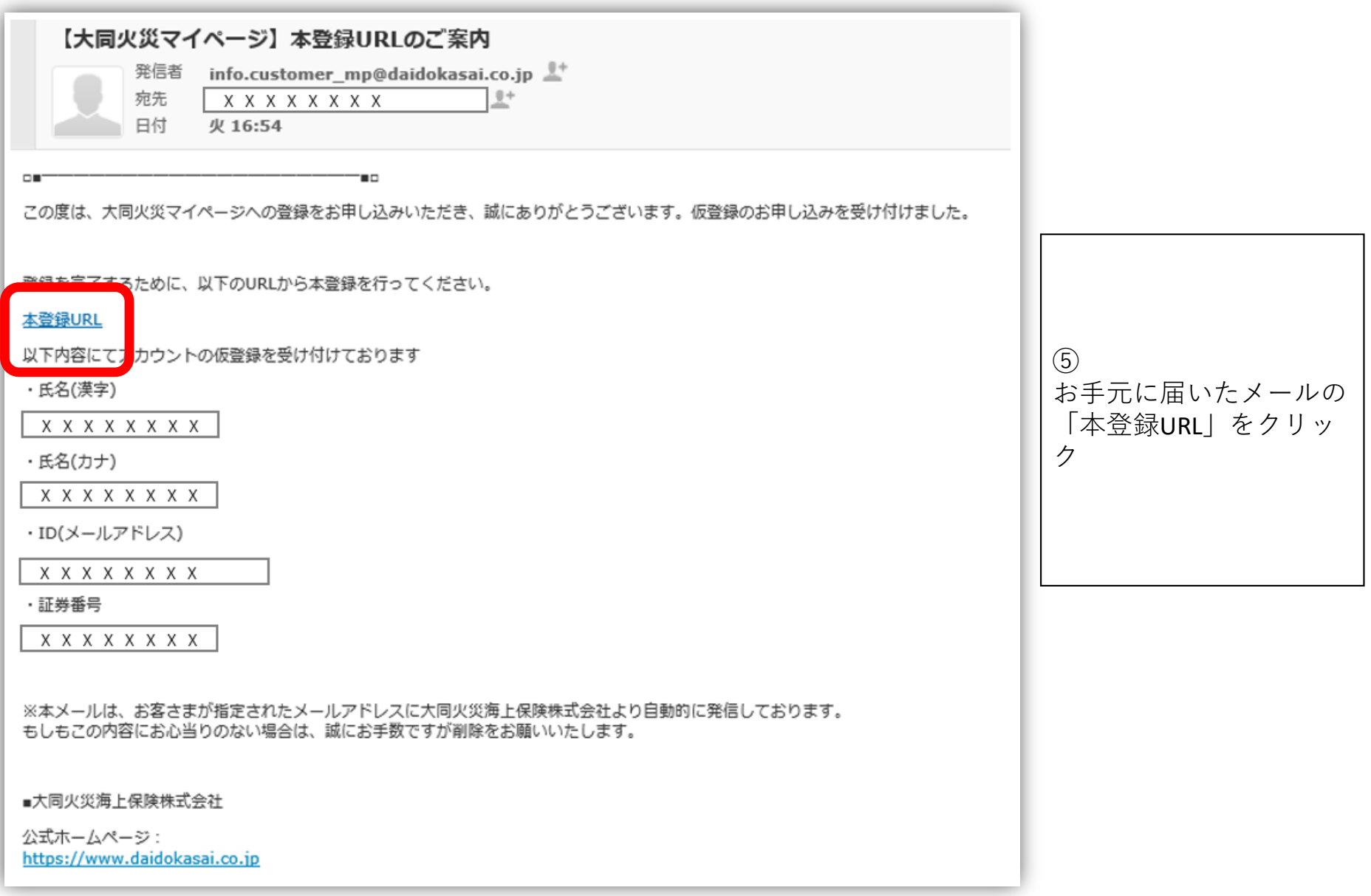

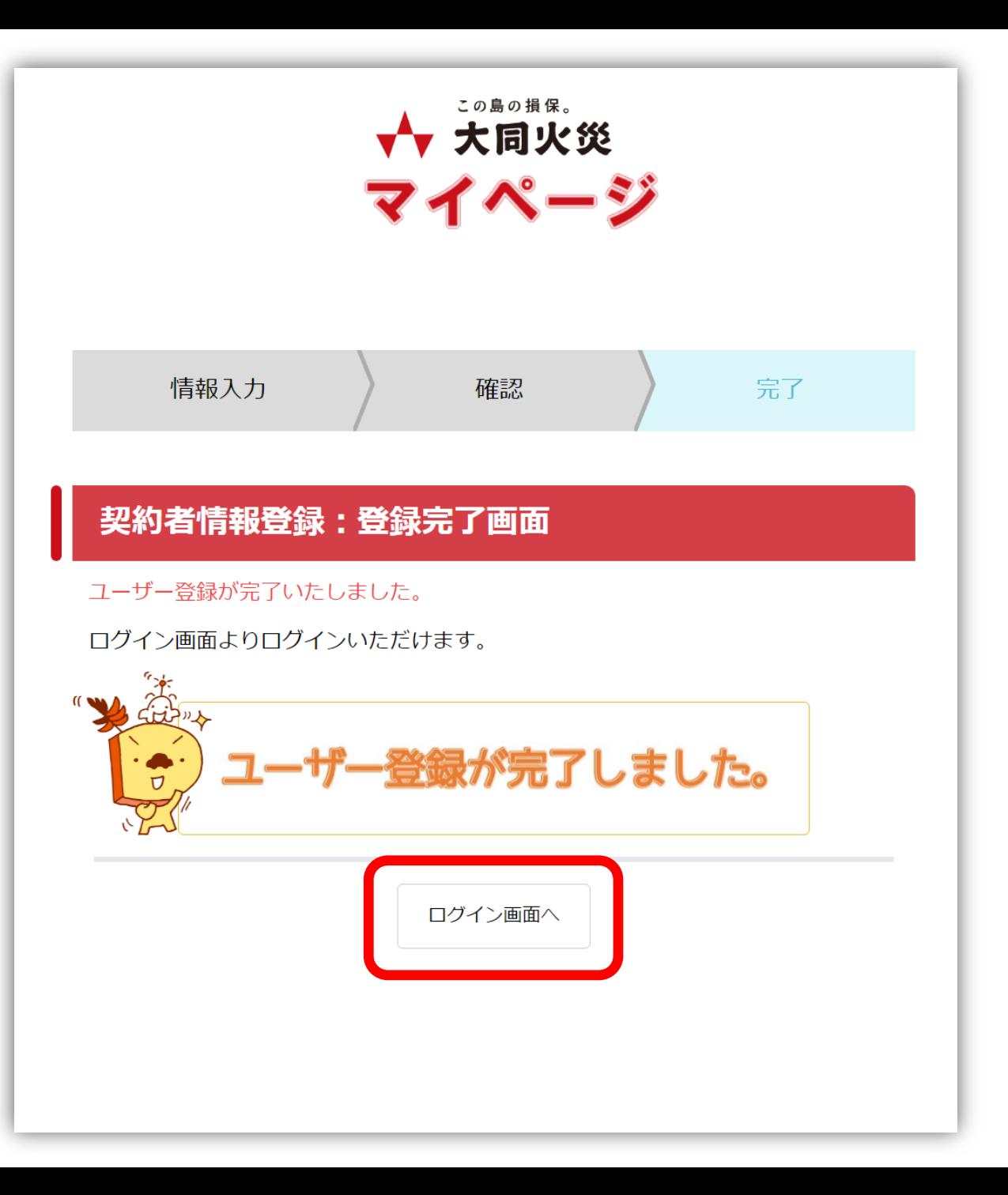

⑥ この画面が表示されたら、 アカウント作成は完了に なります。 「ログインボタン」をク リックし、初回ログイン を行ってください。

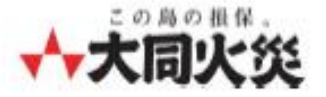

## **マイページ (個人のお客さま専用ページ) ログイン方法**

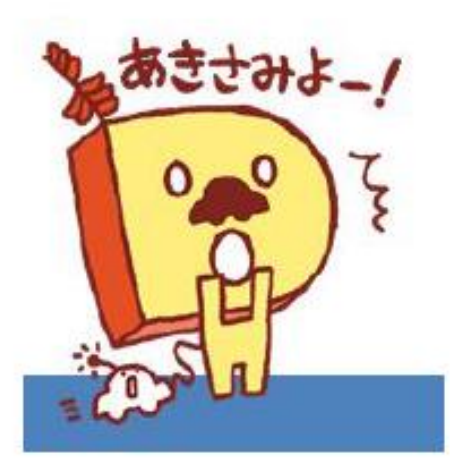

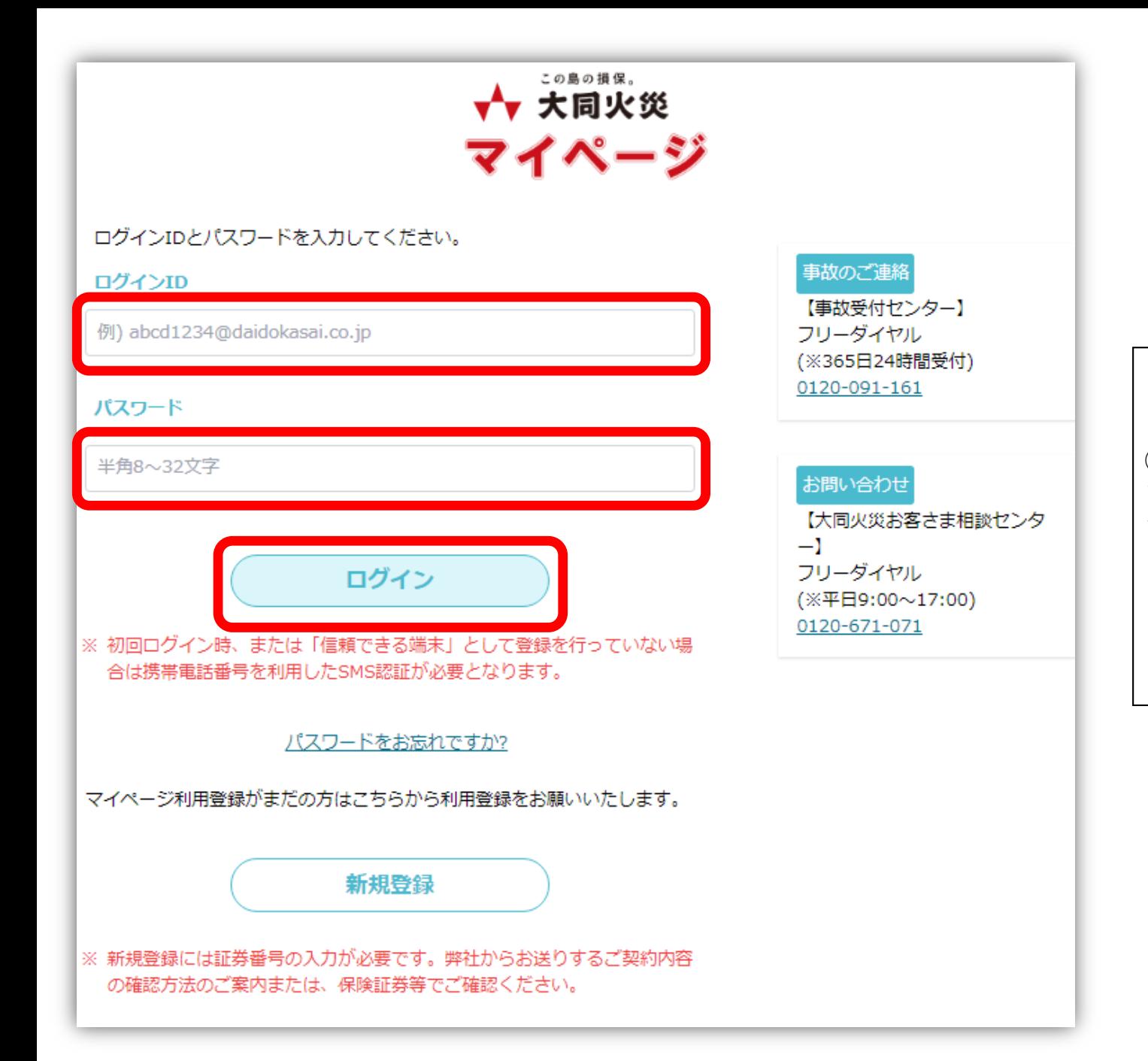

 $\Omega$ マイページログイン画面 からログインID、パス ワードを入力して「ログ イン」ボタンをクリック

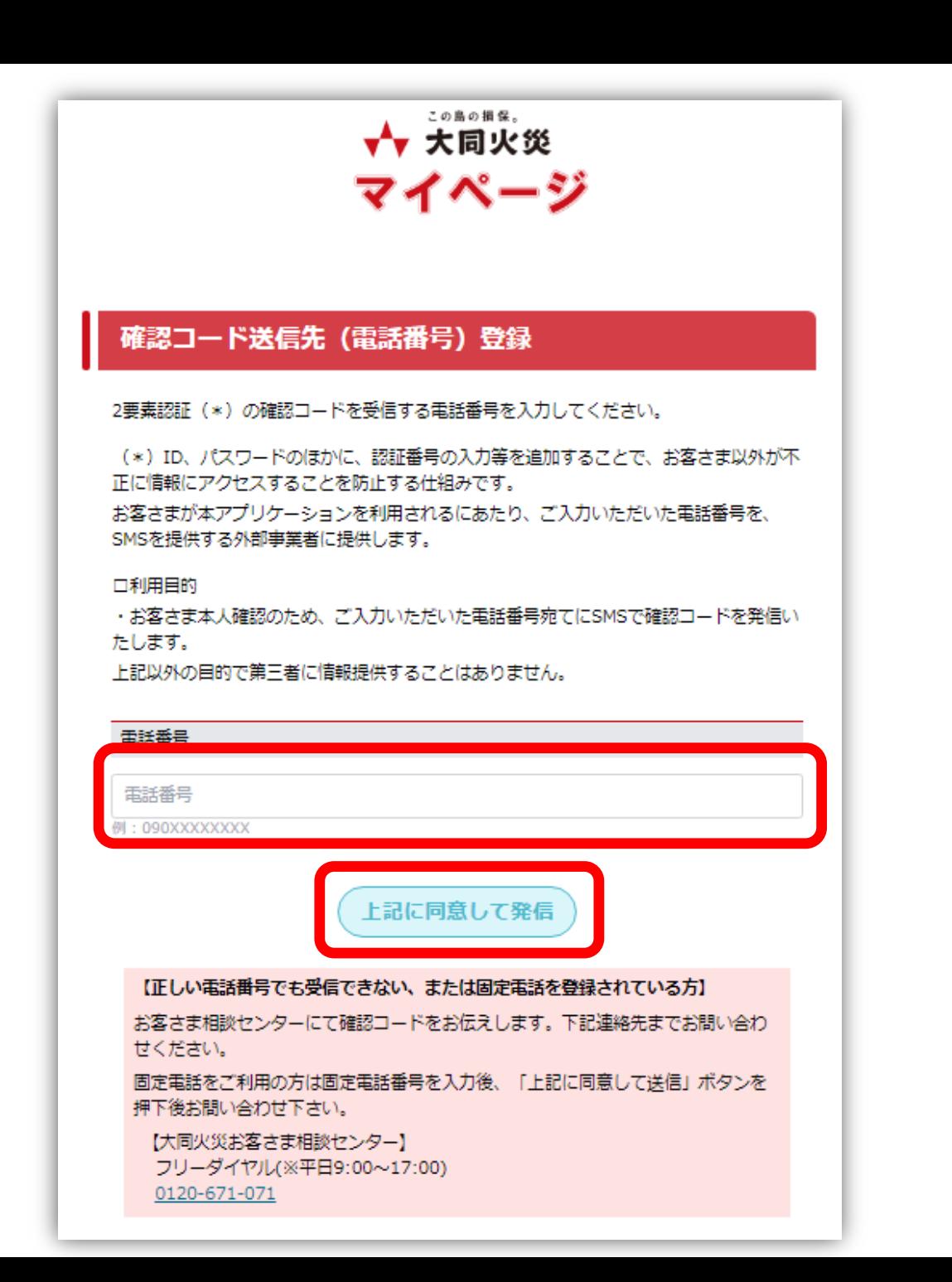

② SMSメッセージが受信で きる電話番号を入力し、 「上記に同意して発信」 ボタンをクリック ※初回ログイン時または 「信頼できる端末」として 登録を行っていない場合の み必要な手順

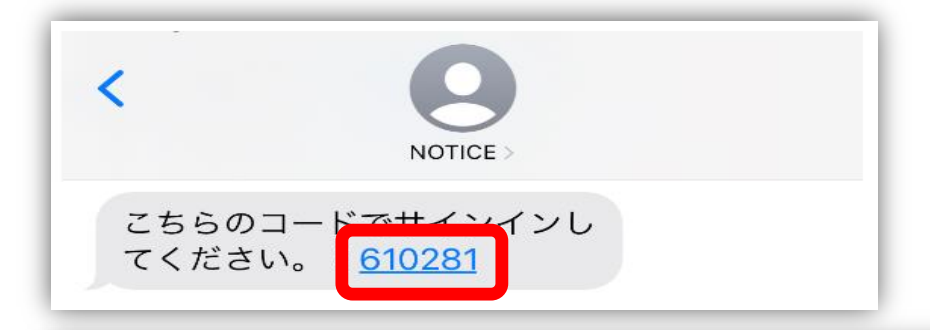

### 確認コード入力

「\*\*\*\*\*\*\*9893」に確認コードを送信しました。

「信頼できる端末」としてご登録するかを選択いただいた後に、確認コードを入力 し、「確認」ボタンを押下してください。(確認コードの有効期限は10分です)

### 【信頼できる端末の登録】

この端末を「信頼できる端末」として登録する場合、「登録する」を選択してください。 登録すると、次回のご利用から確認コードの入力を省略できます。

> ◯ 登録しない ◯ 登録する

「信頼できる端末」とはお客さまご自身が日常的に利用するパソコンやモバイル端末 4 を指します。

複数人で共用する端末など、ご自身以外が使う可能性がある場合は、登録しないでく ださい。

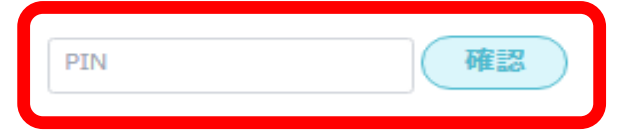

### 【受信できない場合】

「戻る」ボタンで前画面へ移動し、電話番号に誤りが無いかご確認ください。誤っている 場合は、正しい番号で再度送信してください。

前画面へ戻る

マイページへ入力し「確 認」ボタンをクリック ※「信頼できる端末」とし て登録を行っていれば、次 回のログインから2要素認証 をスキップすることができ ます

SMSへ6桁のコードがお

くられるため、コードを

 $\circled{3}$ 

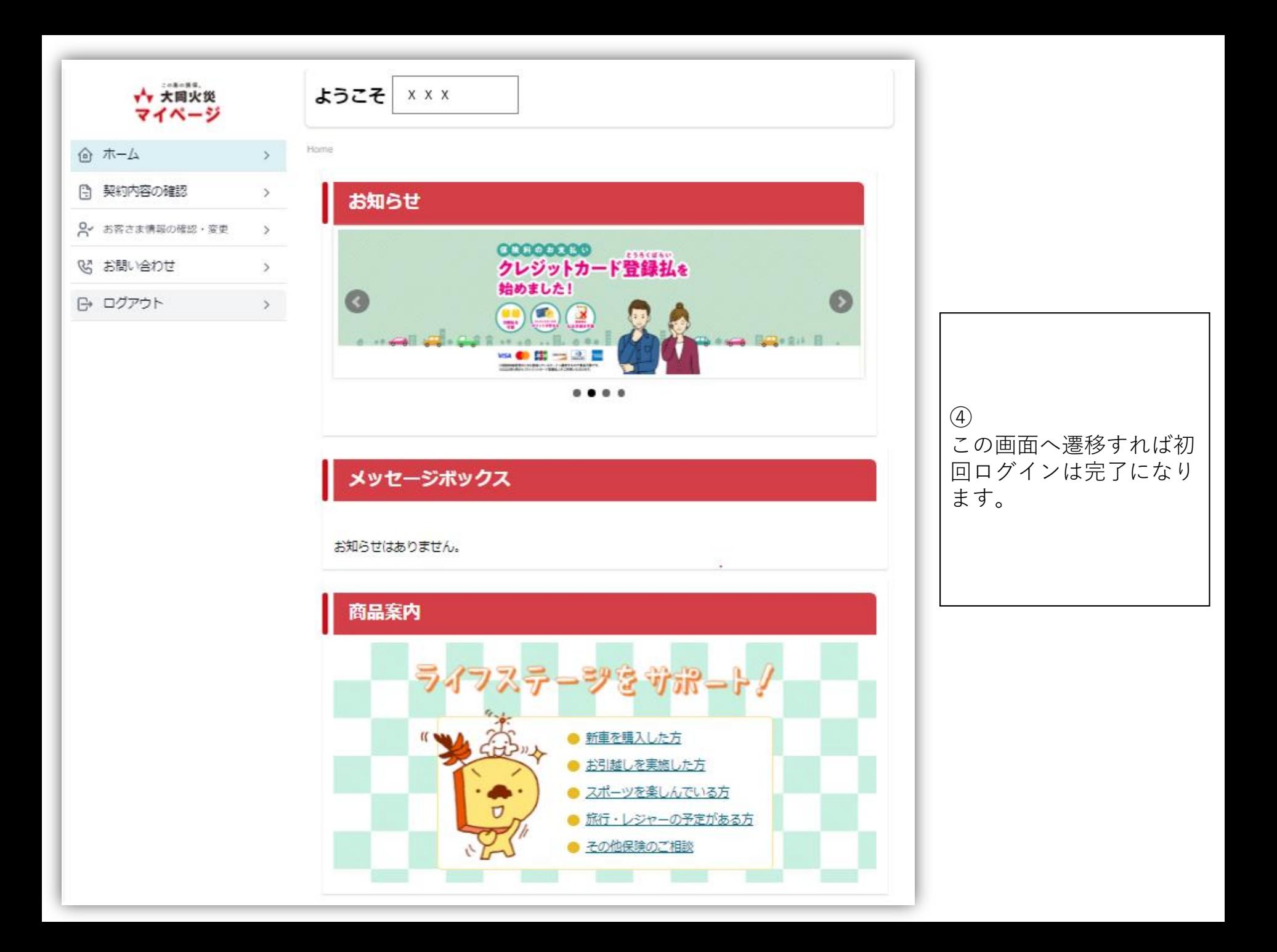

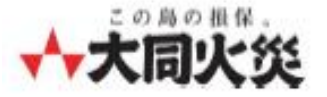

## **マイページ (個人のお客さま専用ページ) パスワードを忘れた場合(再発行)**

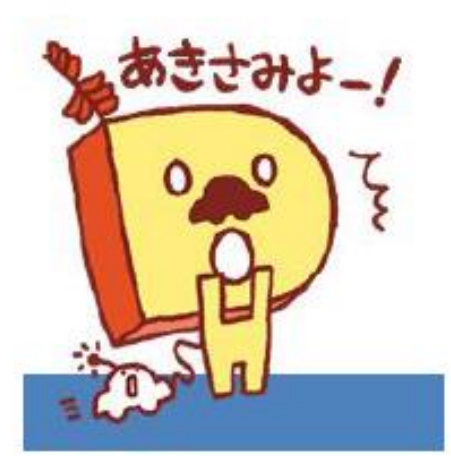

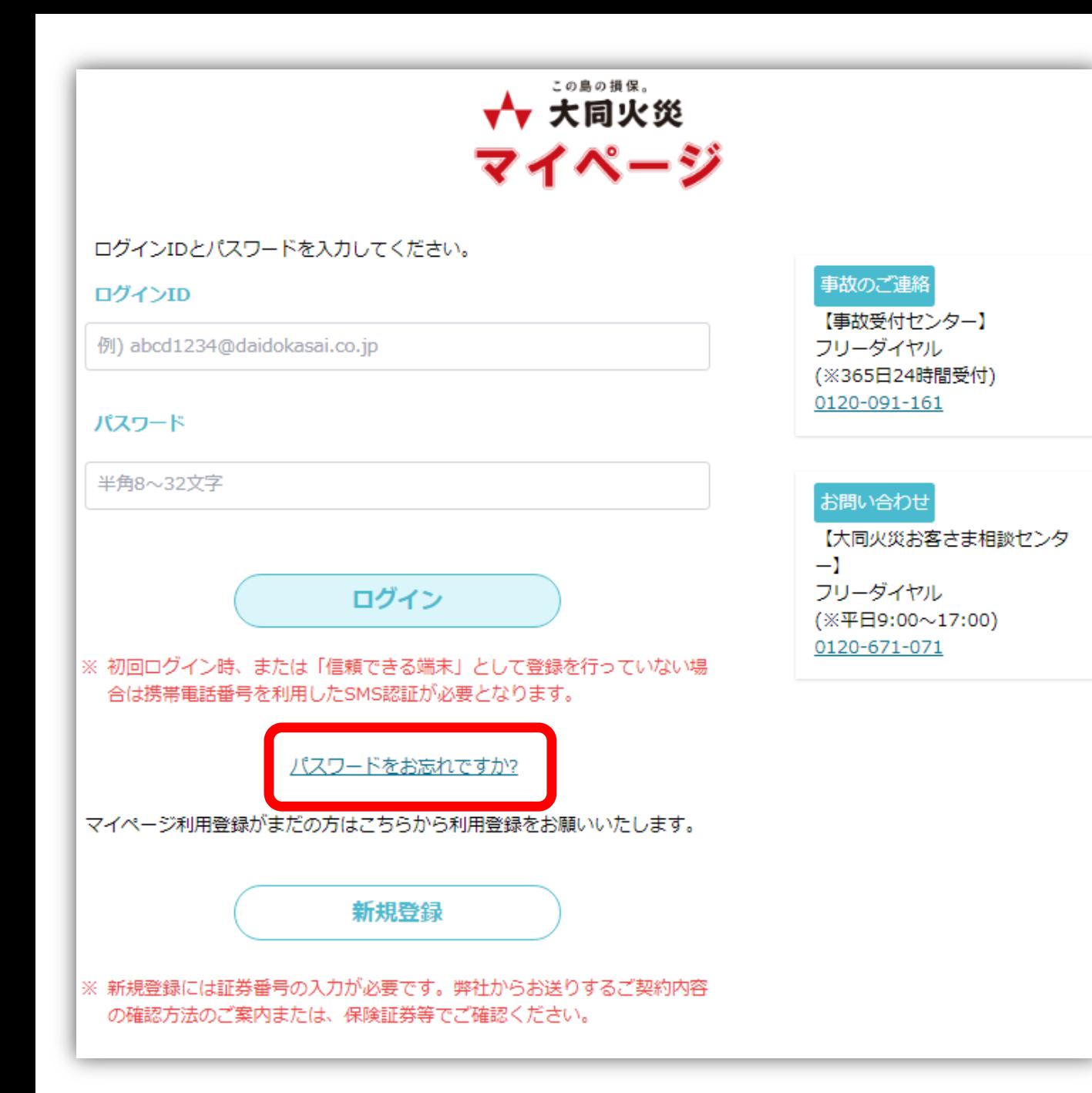

 $\mathcal{L}$ マイページログイン画面 から「パスワードをお忘 れですか?」ボタンをク リック

### パスワード再発行:入力画面

(カナ入力)

パスワードをお忘れの場合には、ID (メールアドレス)、氏名 (カナ) を入力後に「パス ワードを再発行する」ボタンを押下してください。

入力いただいたメールアドレス宛てにパスワード再設定ページのURLと確認コードを送信 します。

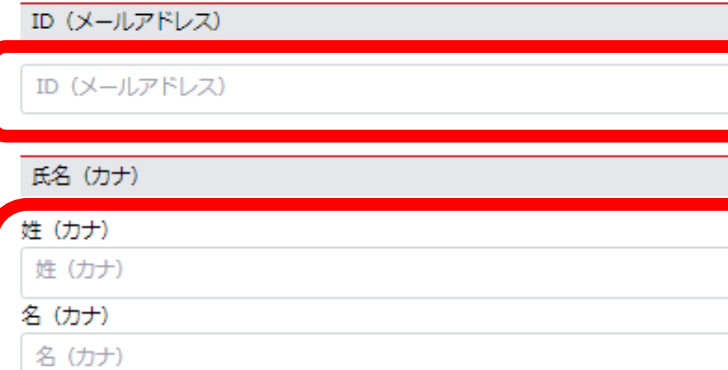

 $(2)$ IDと氏名 (カナ) を入力 し、「パスワードを再発 行する」ボタンをクリッ ク

戻る

パスワードを再発行する

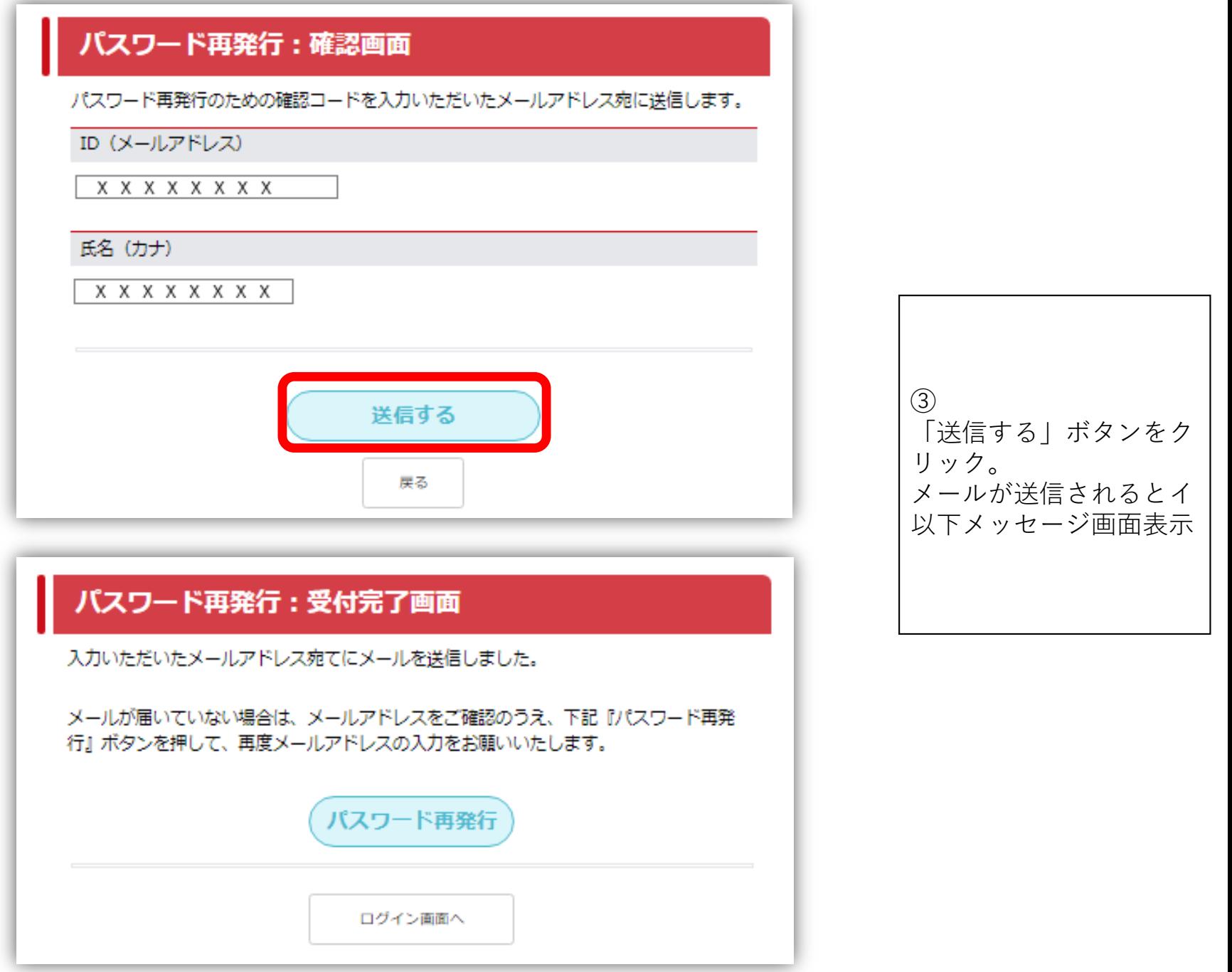

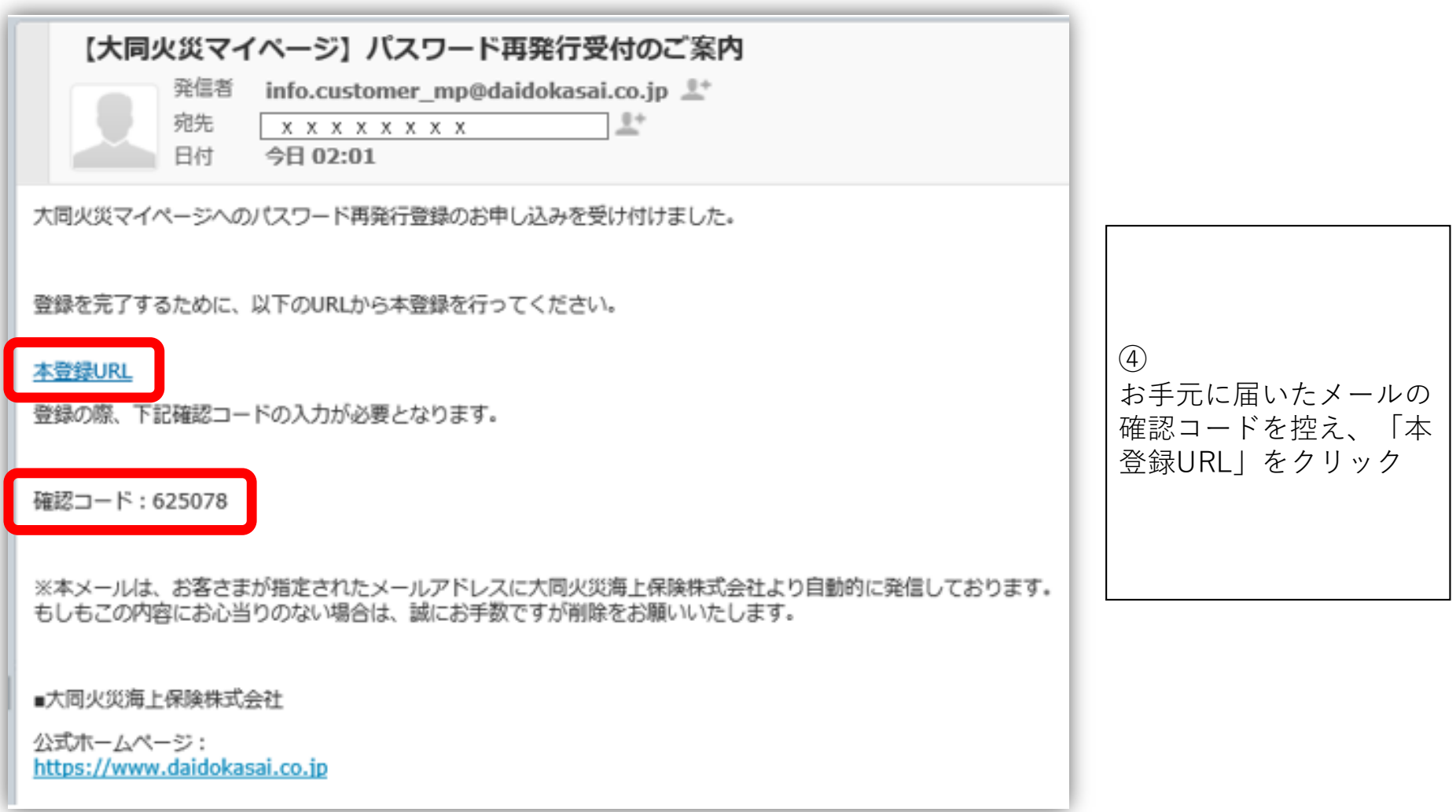

### パスワード再発行:新パスワード入力画面 メール内の確認コードと新パスワードを入力し、『変更する』ボタンを押 下してください。 確認コード PIN 新しいパスワード 新パスワード (半角8~32文字) ※確認のため再度入力してください。 新パスワード ※再入力 使用可能又字槿頬:央子、数子、記号 ※半角8文字以上で、英大文字、英小文字、数字、記号のうち3種類を組み合わせてく ださい。 例: ABcd1234 不正ログイン防止の観点から、以下の点にご注意いただきますようお願い いたします。 (1)他のサービスでご利用になっているパスワードを利用しない (2)過去に使用したパスワードを極力使用しない (3)第三者が容易に推測できるパスワードを使用しない。 変更する

 $\circ$ 

確認コードと新しいパス

ワードを入力し「変更す

る| をクリック

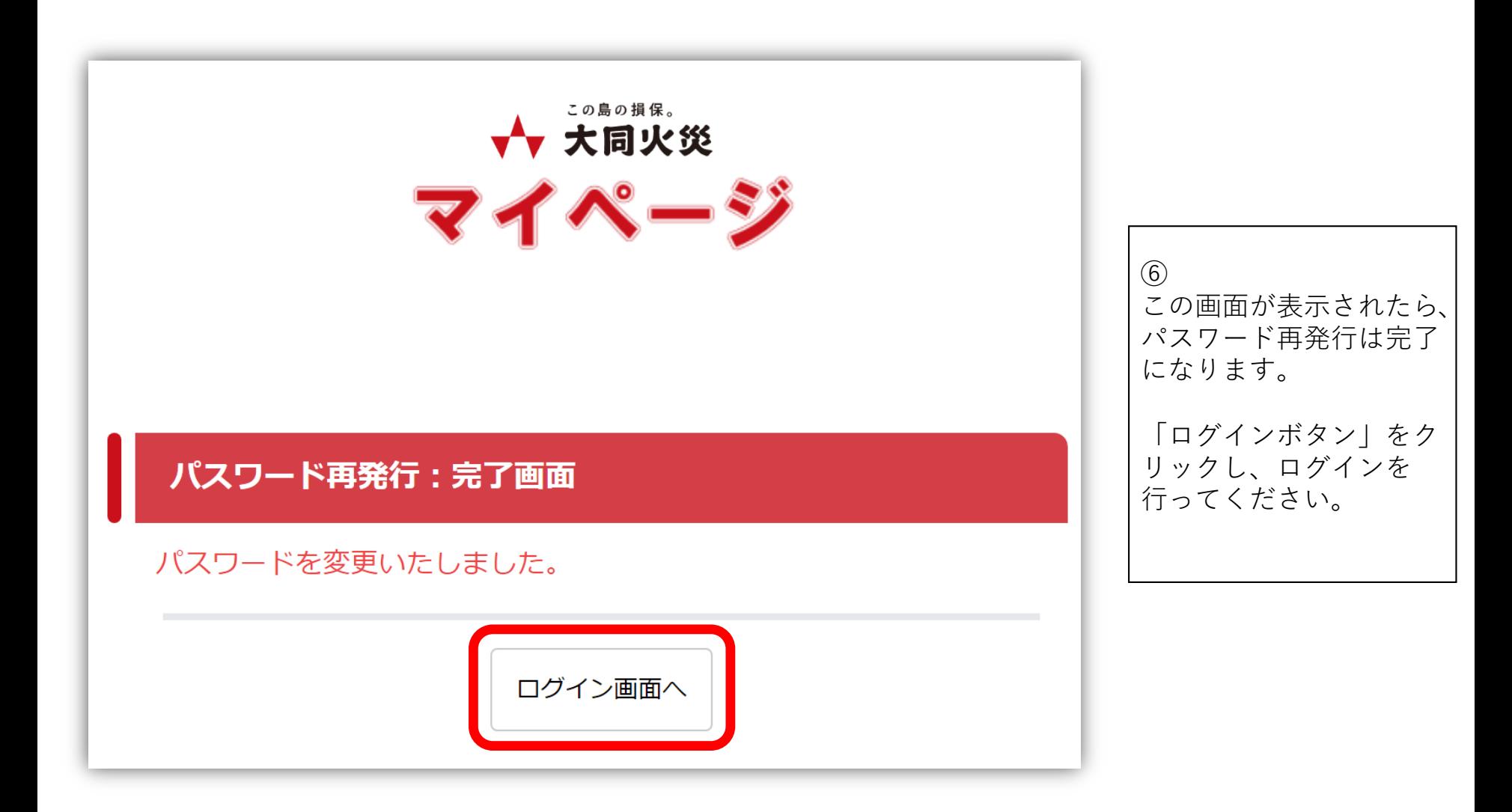

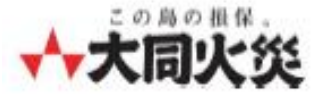

## **マイページ (個人のお客さま専用ページ) ID(メールアドレス)変更方法**

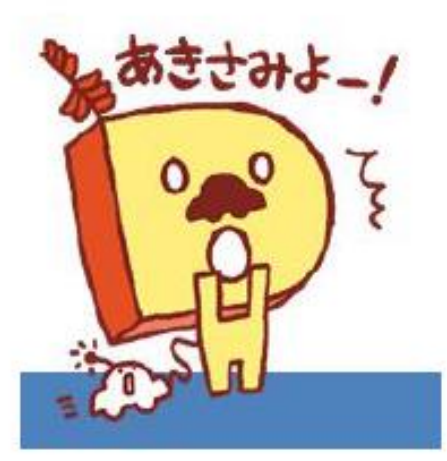

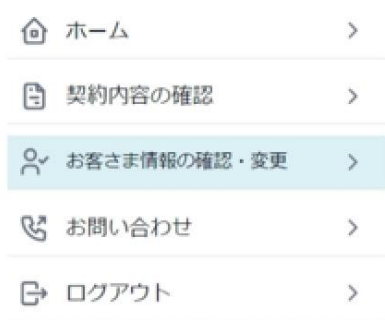

### Home > お客さま情報の確認・変更

### お客さま情報の確認

現在のお客さま情報は、以下の通りです。

氏名 (漢字)

**X X X X X X X X** 

氏名 (カナ)

 $X X X X X X X X$ 

ID(メールアドレス)

 $\begin{array}{c} \times \times \times \times \times \times \times \times \times \end{array}$ jp

電話番号

### $X X X X X X X X X$

### 各種お手続き

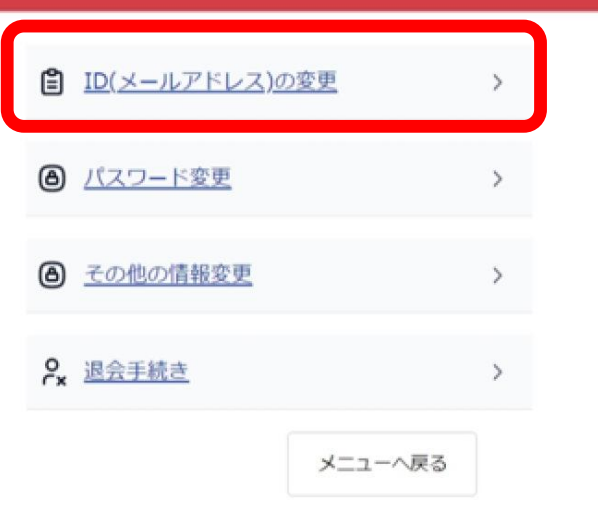

### $\textcircled{1}$ マイページ内のお客さま 情報の確認・変更メ ニューより「ID(メール アドレス)の変更」をク リック

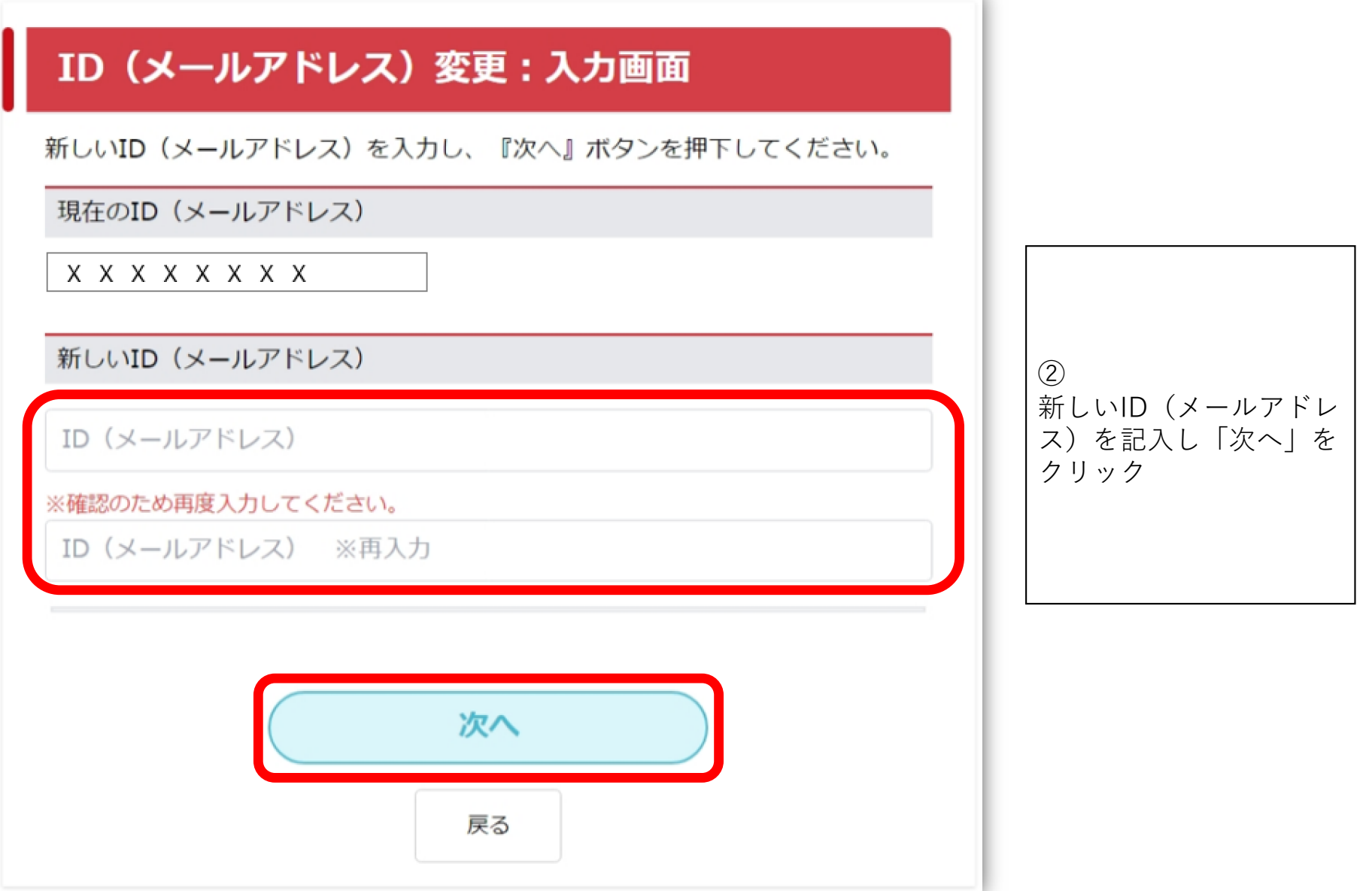

٩.

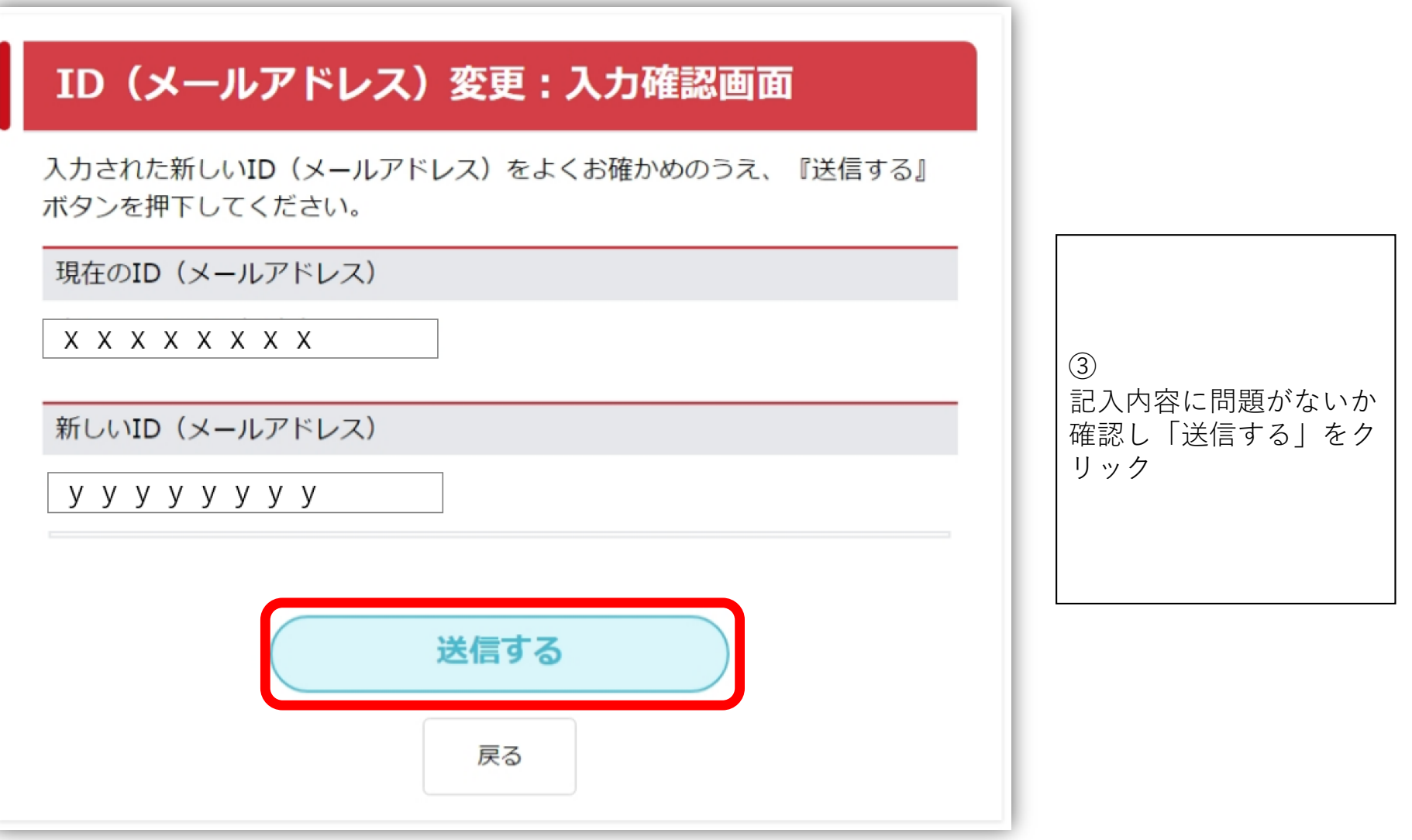

### ID (メールアドレス)変更:受付完了画面

### 変更受付が完了しました。

入力いただいたメールアドレス宛にメールを送信しました。 メール記載のURLにアクセスをお願いします。

閉じる

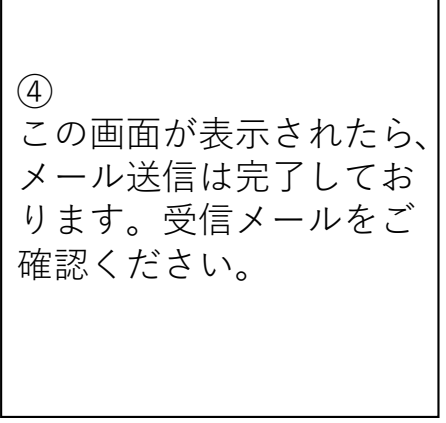

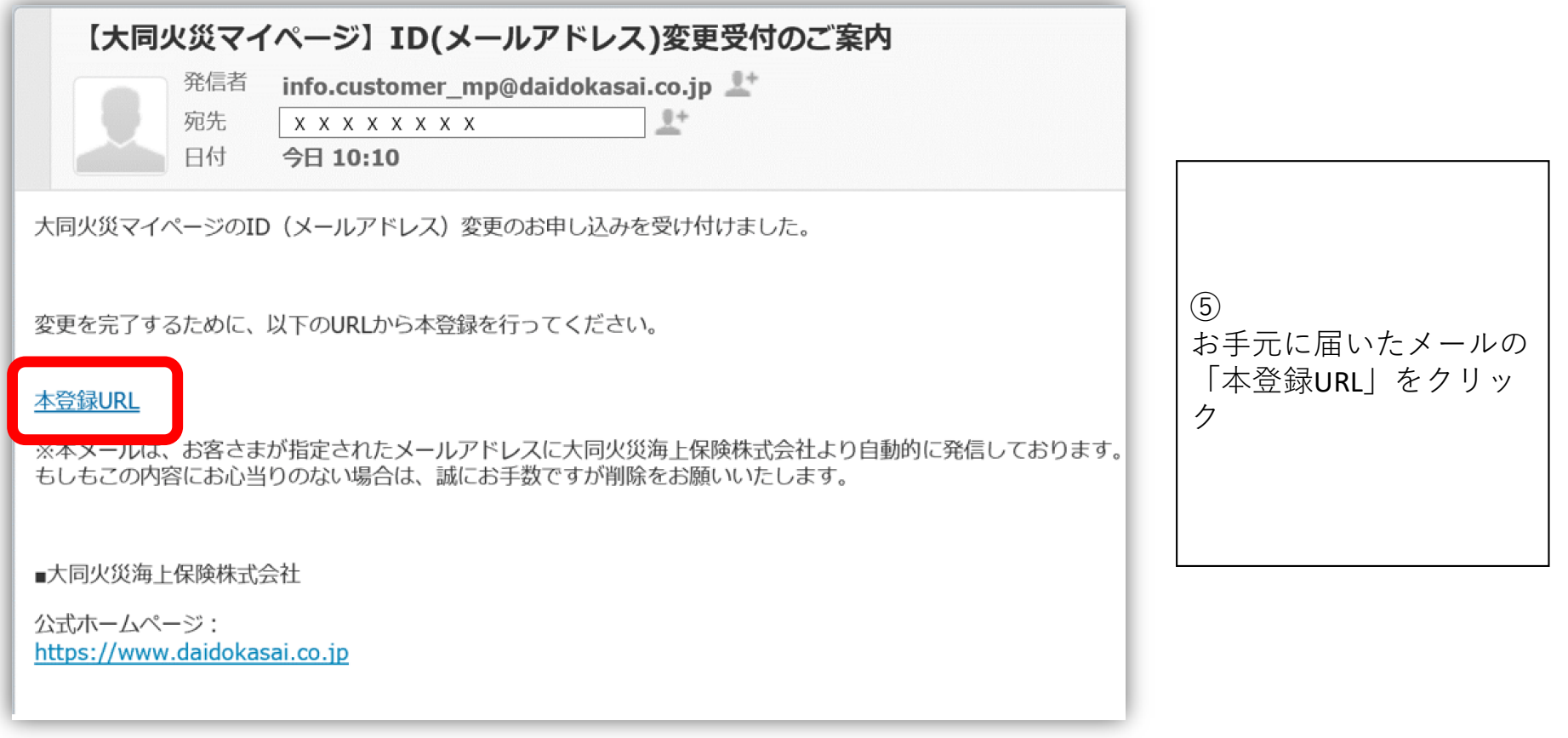

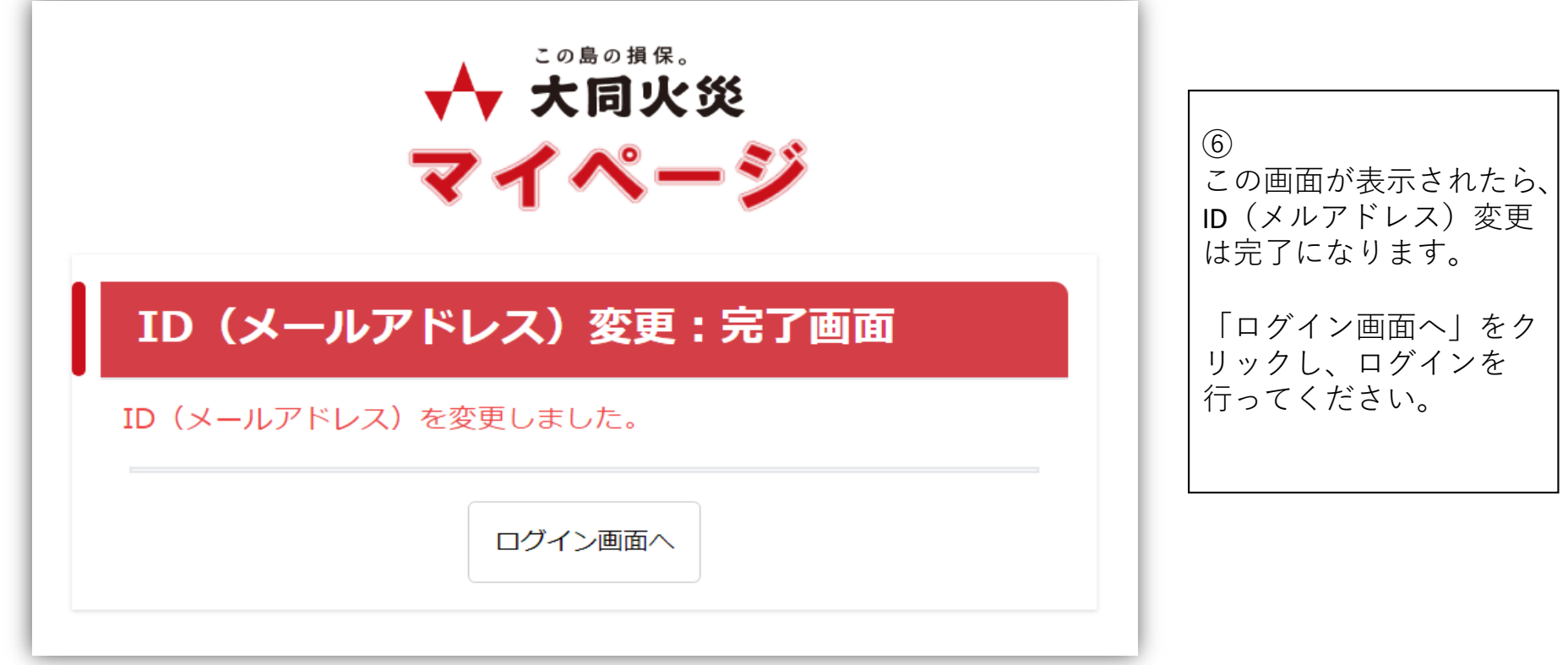